# Microsoft Hyper-V ManagerでのFindIT Network ManagerとFindIT Network Probeのインストール と設定

## 目的

Cisco FindITネットワーク管理は、Webブラウザを使用して、Cisco 100 ~ 500シリーズの ネットワークデバイス(スイッチ、ルータ、ワイヤレスアクセスポイント(WAP)など)を簡単 に監視、管理、設定できるツールを提供します。また、新しいファームウェア、デバイスス テータス、ネットワーク設定の更新、および接続されたシスコデバイスに関する情報が提供 され、保証もなくなったり、サポート契約の対象とされたりすることも通知されます。

FindITネットワーク管理は、2つの個別のコンポーネントまたはインターフェイスで構成さ れる分散アプリケーションです。FindITネットワークプローブと呼ばれる1つ以上のプロー ブと、FindITネットワークマネージャと呼ばれる1つのマネージャです。

ネットワーク内の各サイトにインストールされたFindITネットワークプローブのインスタン スは、ネットワーク検出を実行し、各シスコデバイスと直接通信します。単一サイトネット ワークでは、FindITネットワークプローブのスタンドアロンインスタンスを実行することを 選択できます。ただし、ネットワークが複数のサイトで構成されている場合は、便利な場所 にFindIT Network Managerをインストールし、各プローブをマネージャに関連付けることが できます。マネージャインターフェイスから、ネットワーク内のすべてのサイトのステータ スの概要ビューを取得し、特定のサイトにインストールされているプローブに接続して、そ のサイトの詳細情報を表示できます。

この記事では、Microsoft Hyper-V ManagerにFindIT Network ManagerとFindIT Network Probeをインストールして設定する方法について説明します。

## Microsoft Hyper-V ManagerへのFindIT Network Managerのイン ストール Ī

#### Microsoft Hyper-V Managerへの仮想スイッチのインストール

仮想ハードディスク(VHD)仮想マシン(VM)イメージをMicrosoft Hyper-V Managerに展開す るには、次の手順に従います。

ステップ1:Windows ServerまたはコンピュータでHyper-V Managerを起動します。

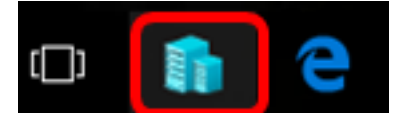

注:この例では、Windows 10が使用されています。

#### ステップ2:[Virtual Switch Manager]を選択します。

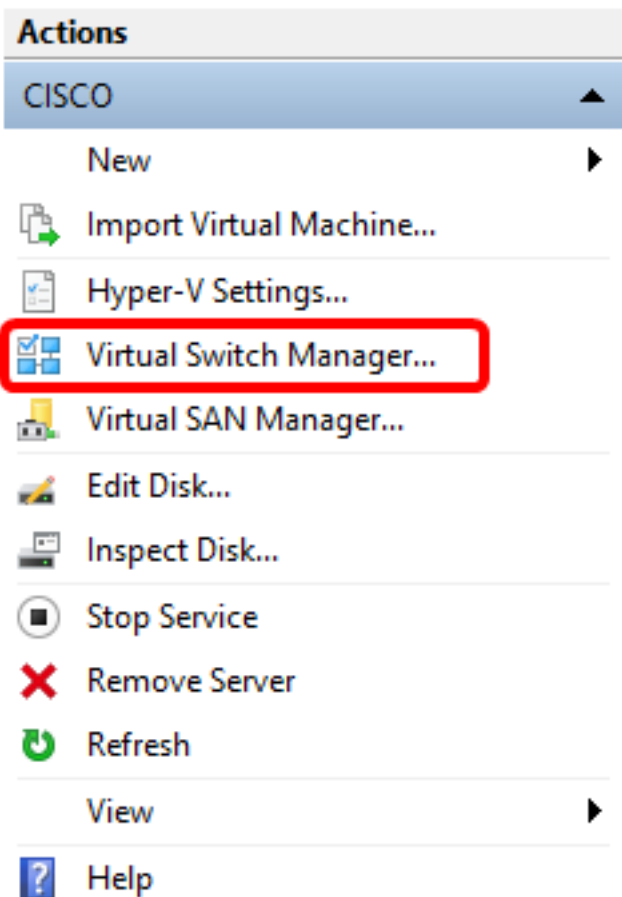

ステップ3:[Virtual Switches (仮想スイッチ)]領域で、[New virtual network switch(新規仮想 ネットワークスイッチ)]をクリックして仮想スイッチを追加します。

월몰 Virtual Switch Manager for CISCO

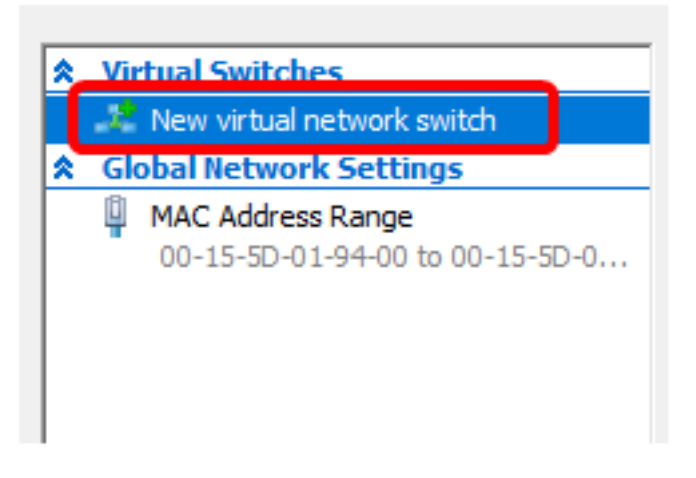

ステップ4:ウィンドウの左側で、[Name]フィールドに仮想スイッチの名前を入力します。

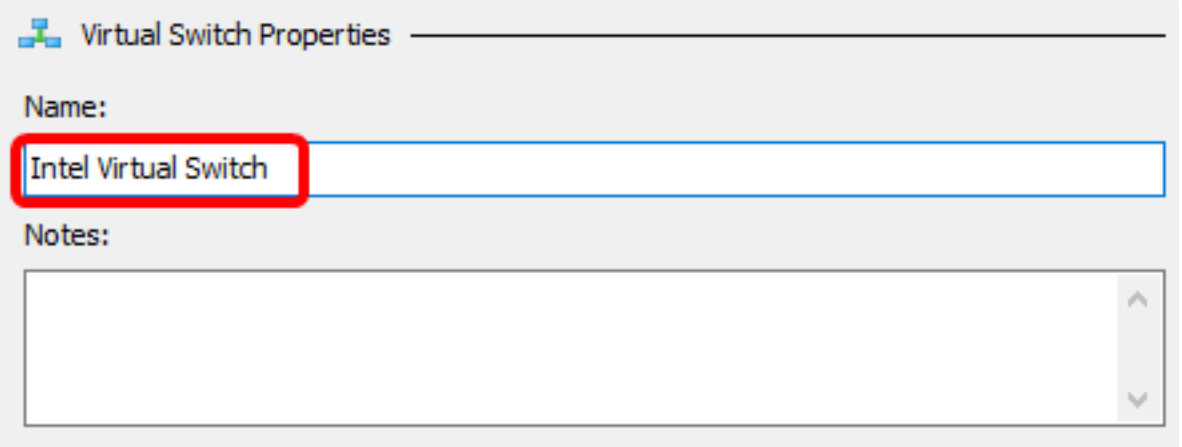

注:この例では、Intel仮想スイッチが使用されています。

ステップ5:[External network]をクリックし、ドロップダウンリストからアダプタを選択しま す。

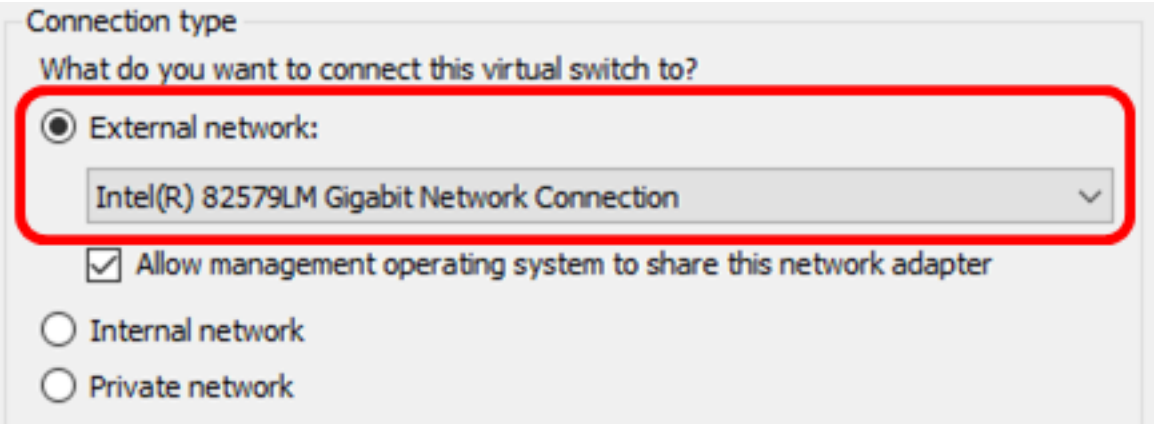

注:この例では、インテル(R) 82579LMギガビット・ネットワーク・コネクションが選択さ れています。

ステップ6:[Allow management operating system to share this network adapter]チェックボッ クスがオンになっていることを確認します。これは、管理オペレーティングシステムが選択 した物理ネットワークアダプタにアクセスできることを意味します。

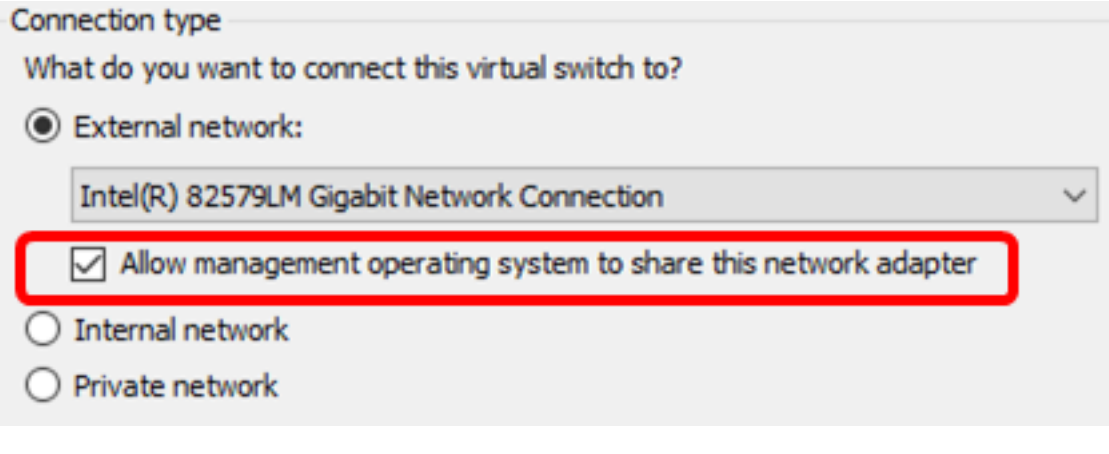

ステップ7:[Apply]をクリックして、[OK]をクリックします。

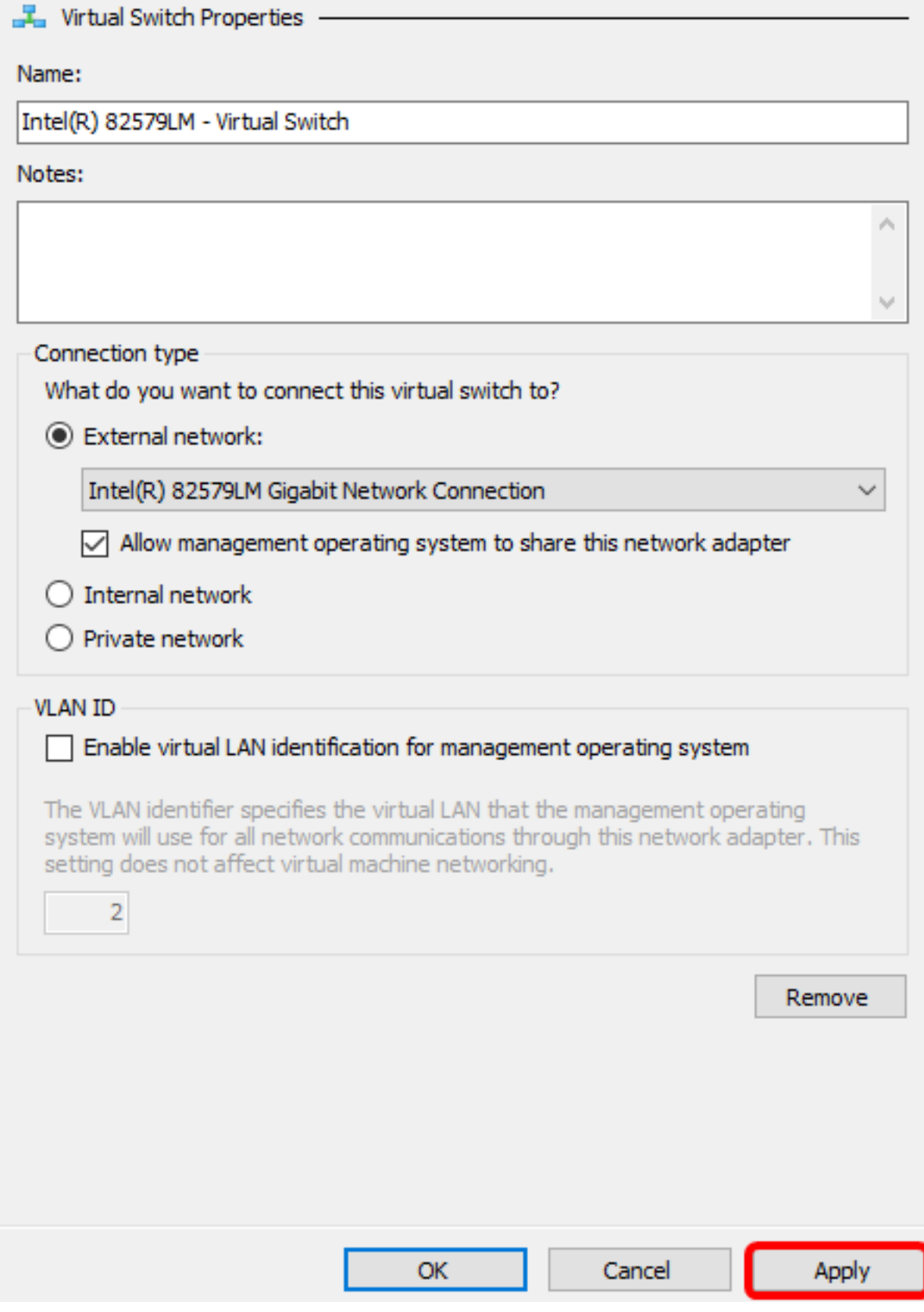

新しい仮想スイッチが[Virtual Switches]領域に表示されます。

#### 을 Virtual Switch Manager for CISCO

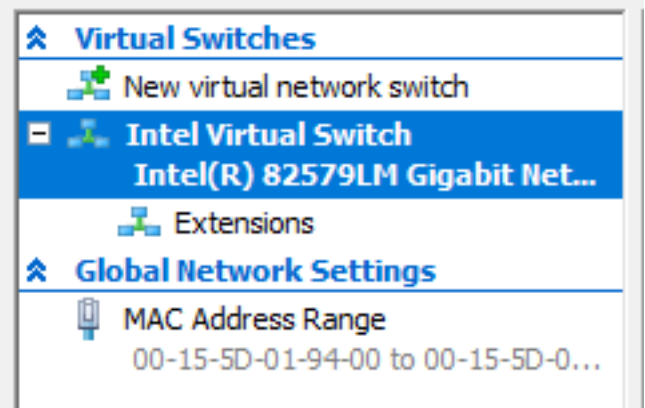

### Microsoft Hyper-V Managerを使用したFindIT Network Managerのインストール

仮想ハードディスク(VHD)仮想マシン(VM)イメージをMicrosoft Hyper-V Managerに展開す るには、次の手順に従います。

ステップ1:FindIT Network Manager VHD VMイメージを[Cisco Small Businessサイトからダ](https://www.cisco.com/c/ja_jp/support/cloud-systems-management/findit-network-manager/model.html) [ウンロ](https://www.cisco.com/c/ja_jp/support/cloud-systems-management/findit-network-manager/model.html)ードし、希望の場所に展開します。

ステップ2:Hyper-Vマネージャで、[アクション] > [仮想マシンのインポート]をクリックしま す。

■ Hyper-V Manager File Action View Help New  $\rightarrow$ **D 100** Import Virtual Machine... ᆍ田 厈 Hyper-V Settings... Virtual Switch Manager... Virtual SAN Manager... Edit Disk... Inspect Disk... **Stop Service Remove Server** Refresh Help

ステップ3:[Browse]をクリックし、ステップ1でダウンロードしたVHDファイルを見つけま す。

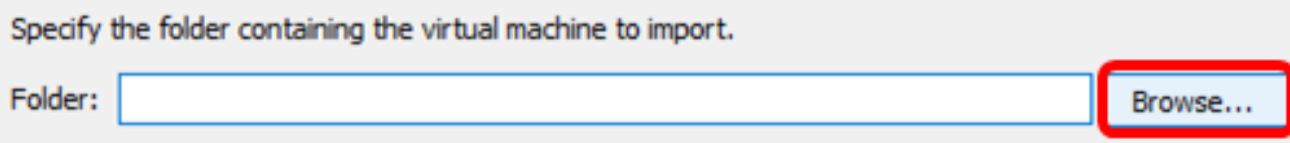

## ステップ4:FindITNetworkManagerフォルダを参照し、[フォルダの選択]をクリックします。

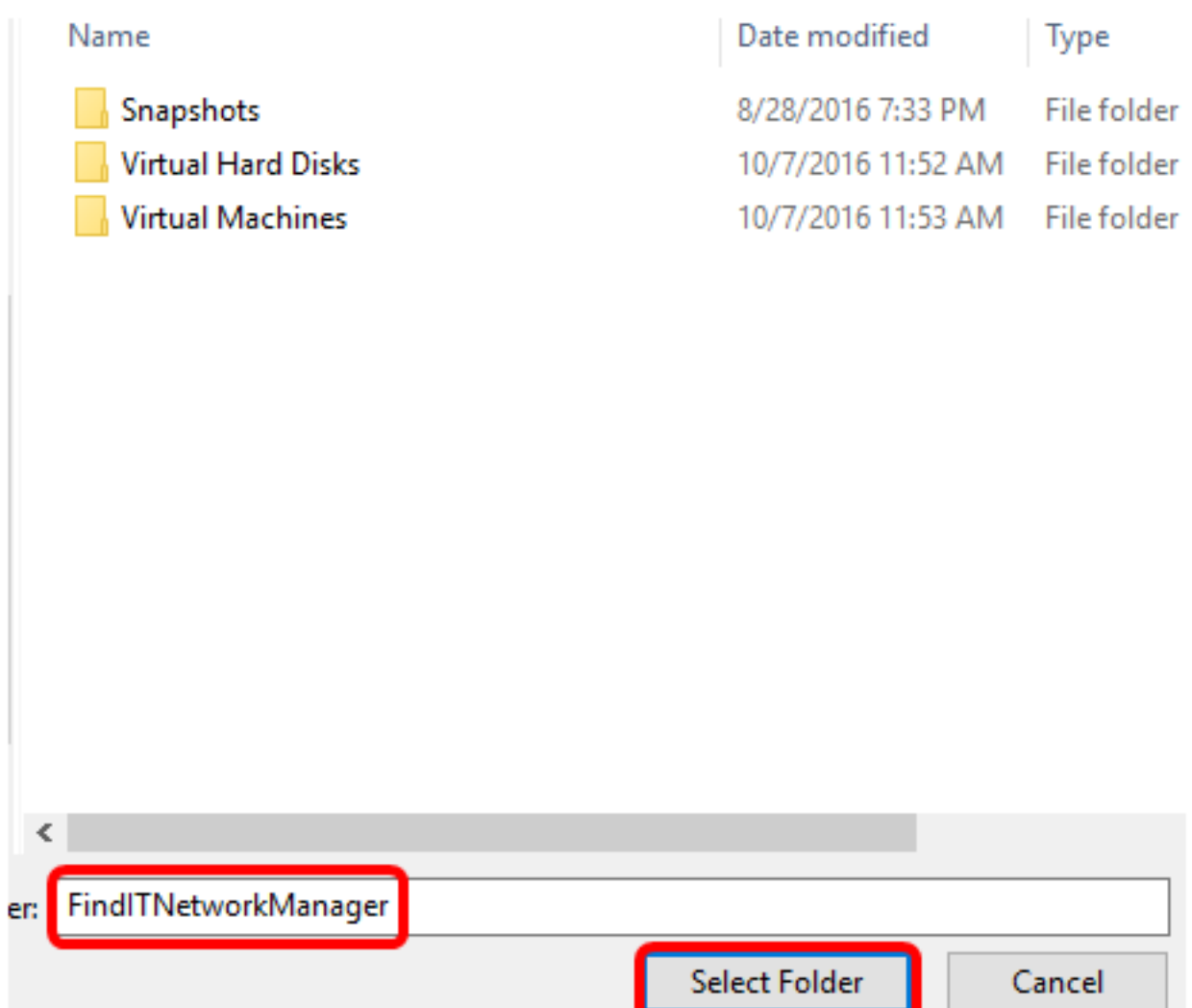

ステップ 5:[Next] をクリックします。

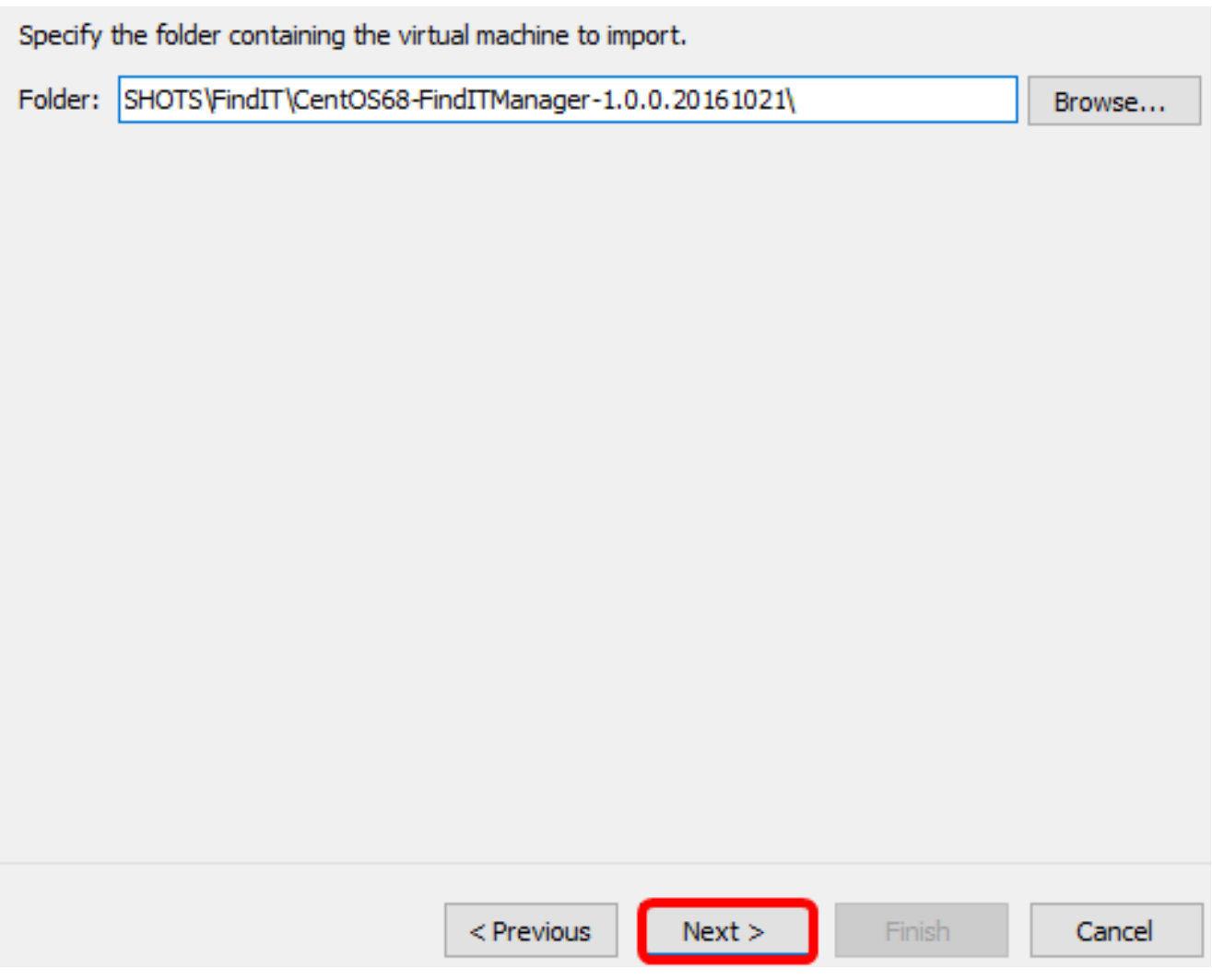

ステップ6:[Next]をもう一度クリックします。

Select the virtual machine to import:

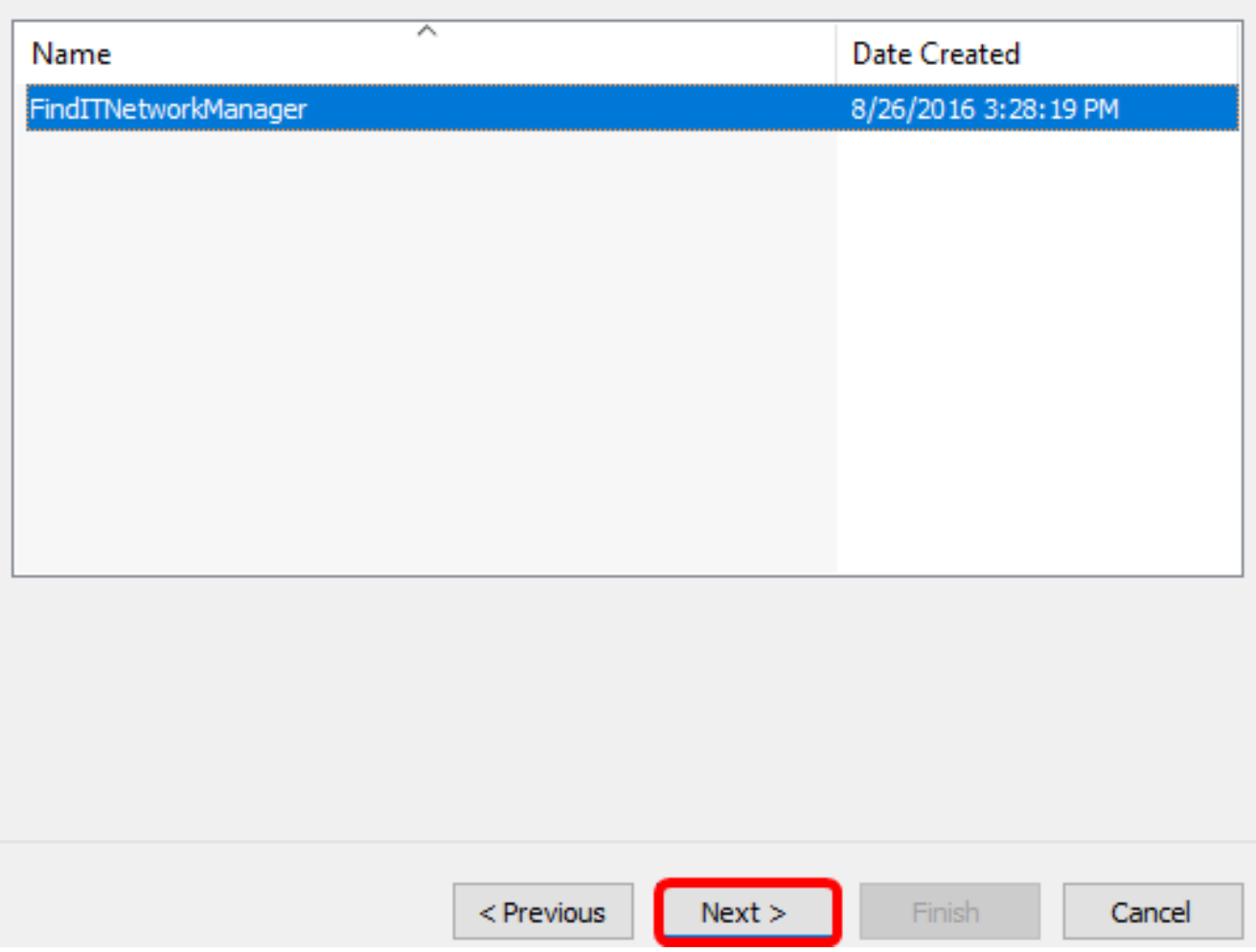

ステップ7:[Copy the virtual machine (create a new unique ID)]をクリックし、[Next]をクリ ックします。

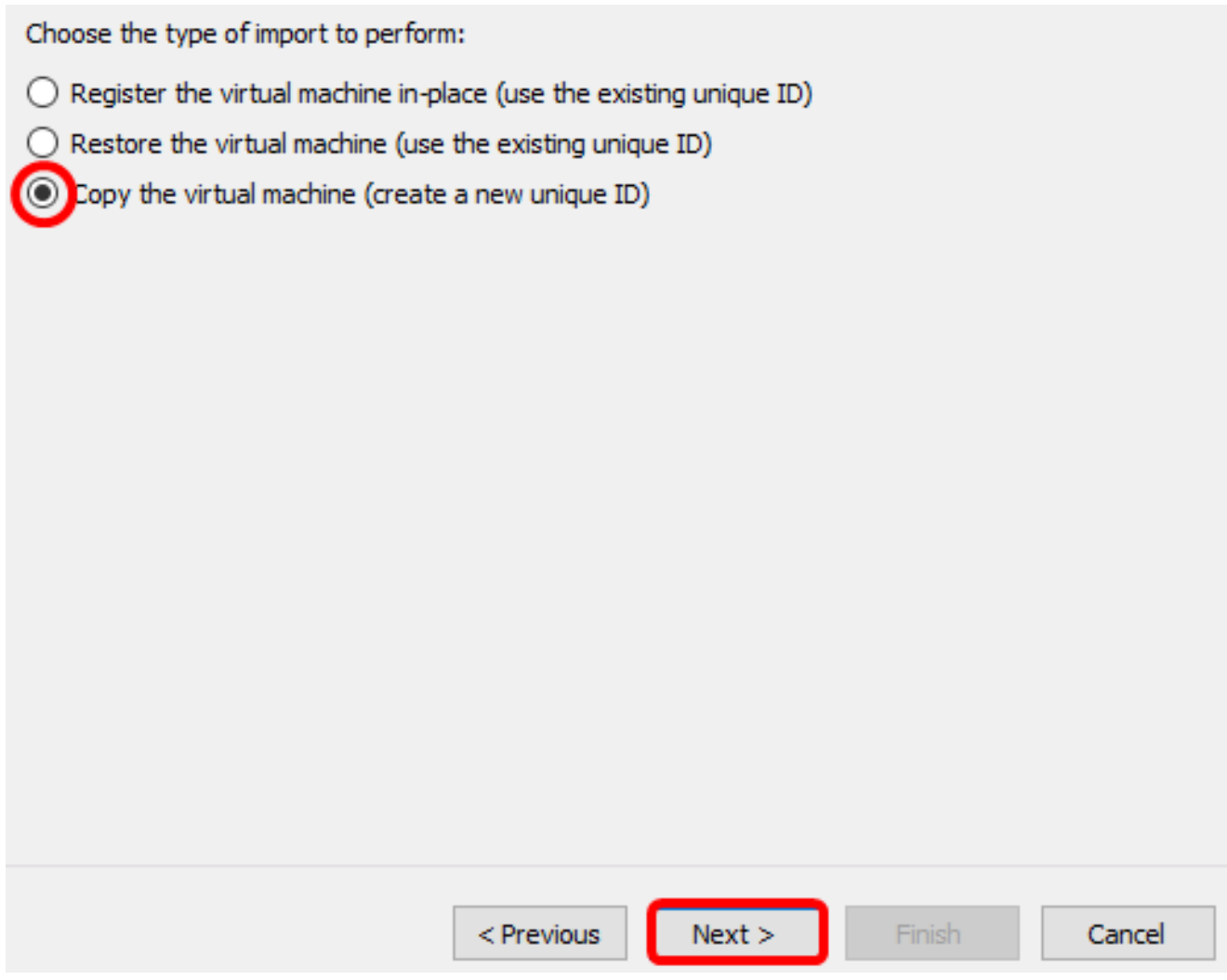

ステップ8:[Next]をクリックし、指定した場所にVMを保存します。

注:または、[Store the virtual machine in a different location]チェックボックスをオンにし て、指定した場所を変更することもできます。

You can specify new or existing folders to store the virtual machine files. Otherwise, the wizard<br>imports the files to default Hyper-V folders on this computer, or to folders specified in the virtual machine configuration.

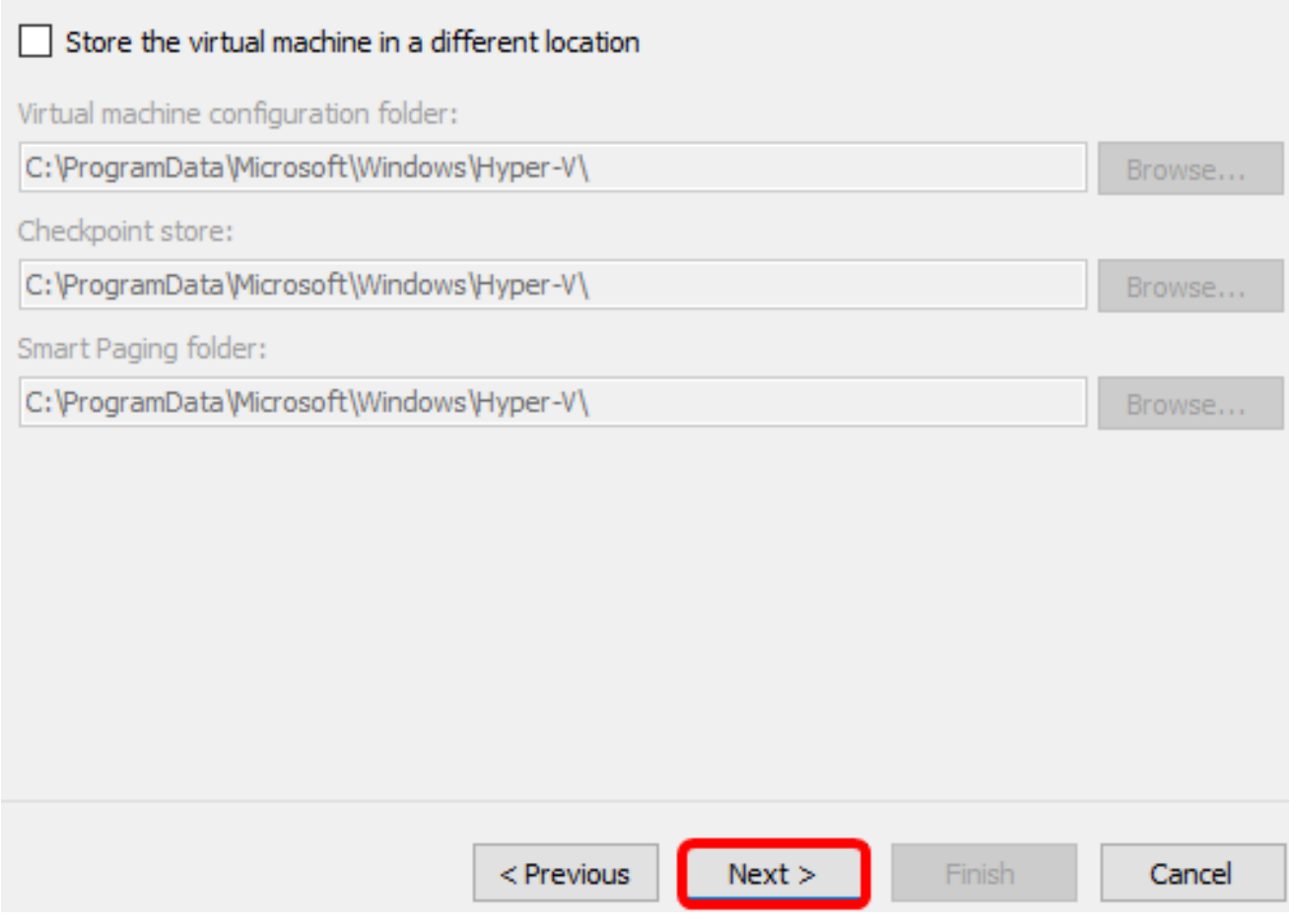

ステップ9:[Next]をもう一度クリックします。

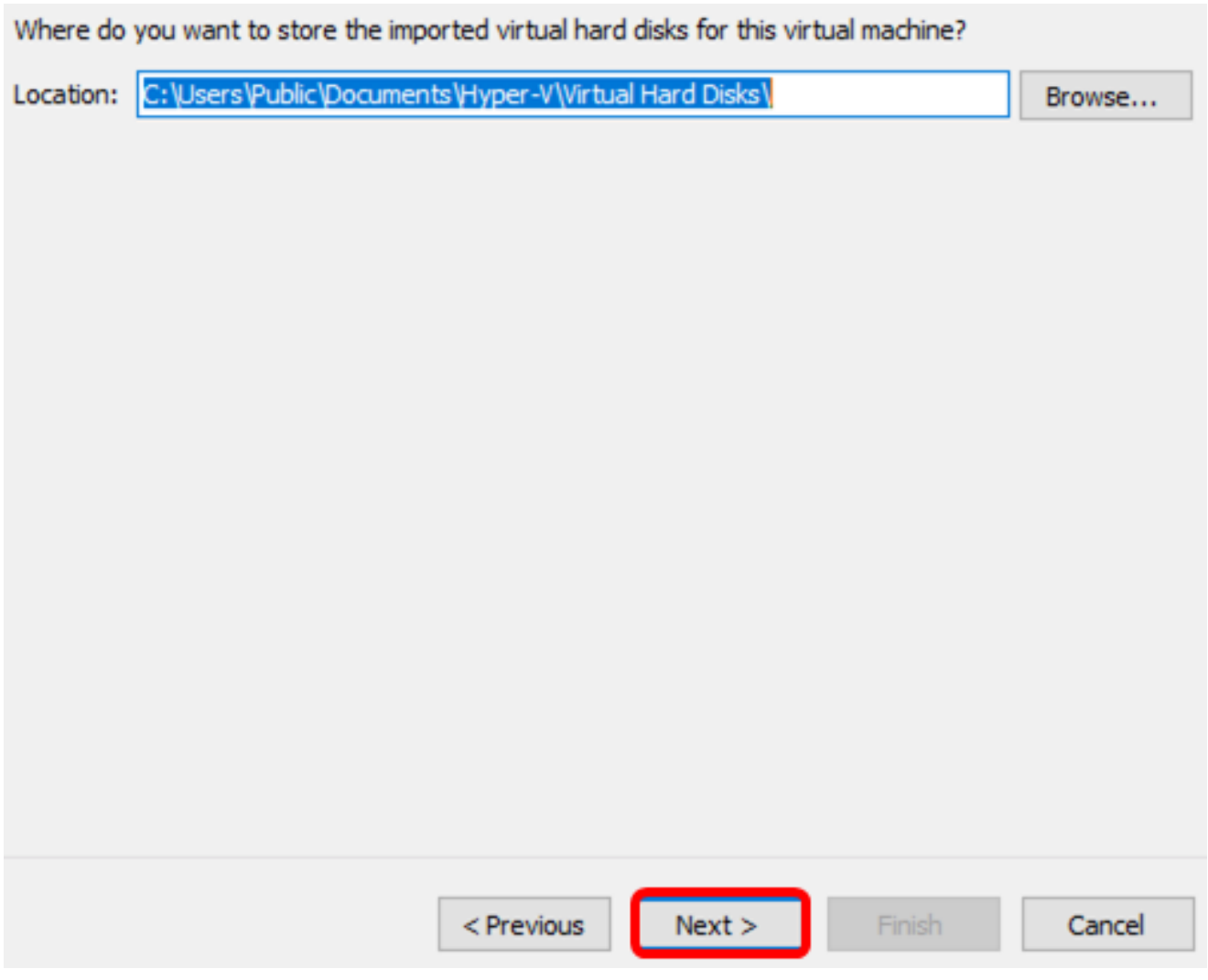

ステップ10:[Description]を確認し、[Finish]をクリックします。

You are about to perform the following operation.

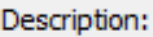

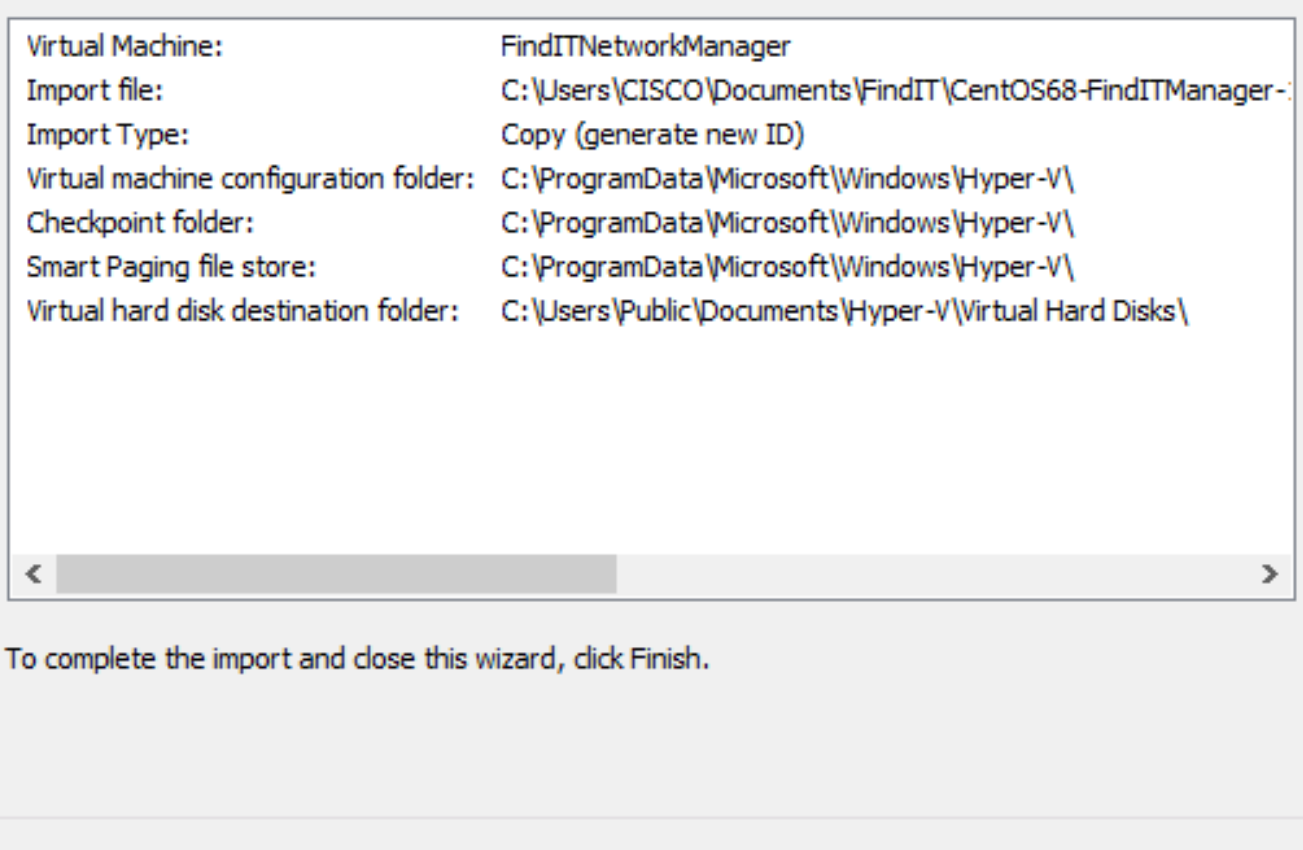

注:FindITネットワークマネージャは、正常に展開されると、仮想マシンのリストに表示さ れます。

 $Next >$ 

Finish

Cancel

ステップ11:VMを右クリックし、[接続]をクリックしてVMコンソールを開きます。

< Previous

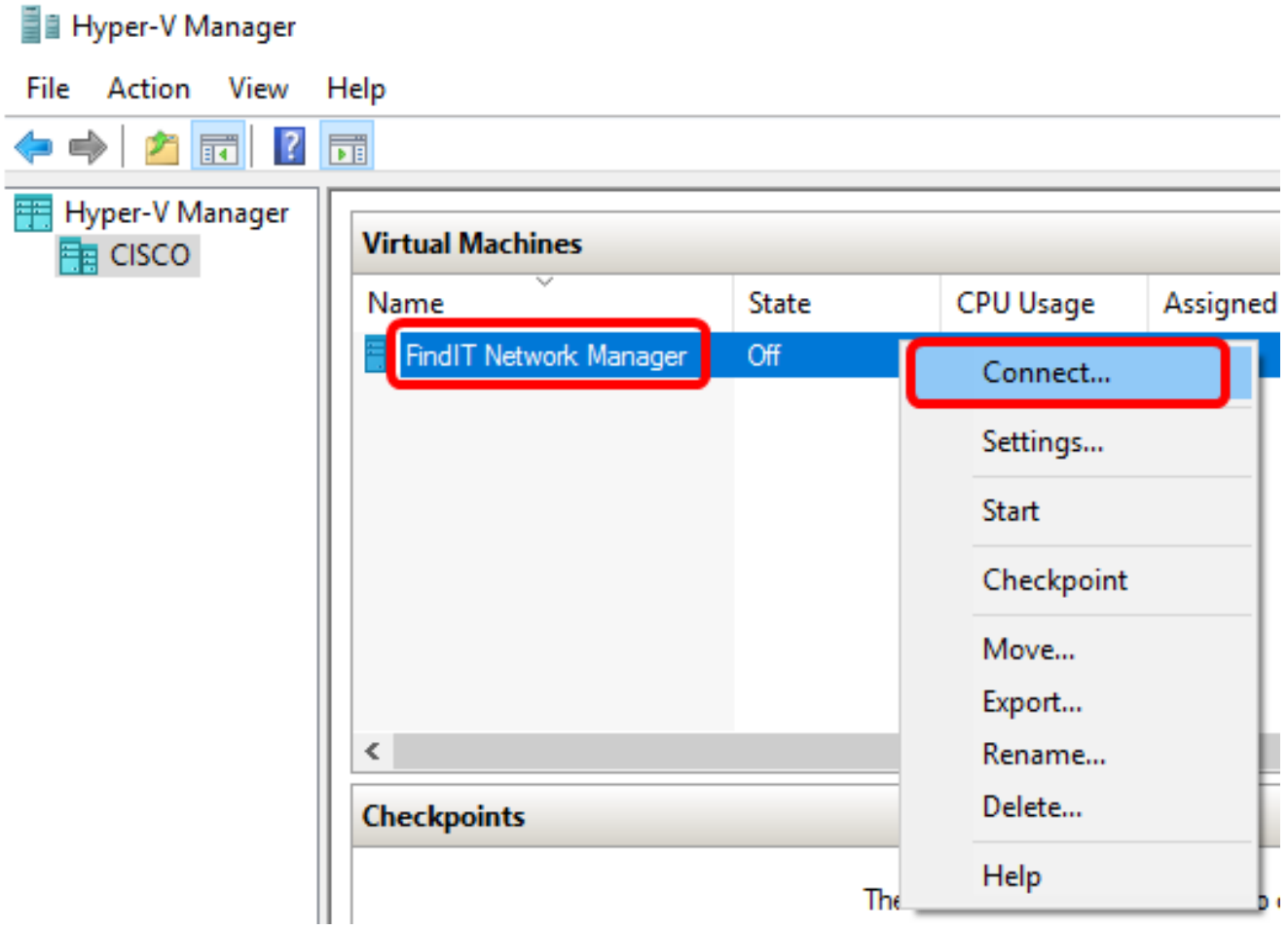

ステップ12: 新しいVMをクリックし、[アクション(Action)] > [開始(Start)]をクリックして VMの電源をオンにします。

#### FindIT Network Manager on CISCO - Virtual Machine Connection

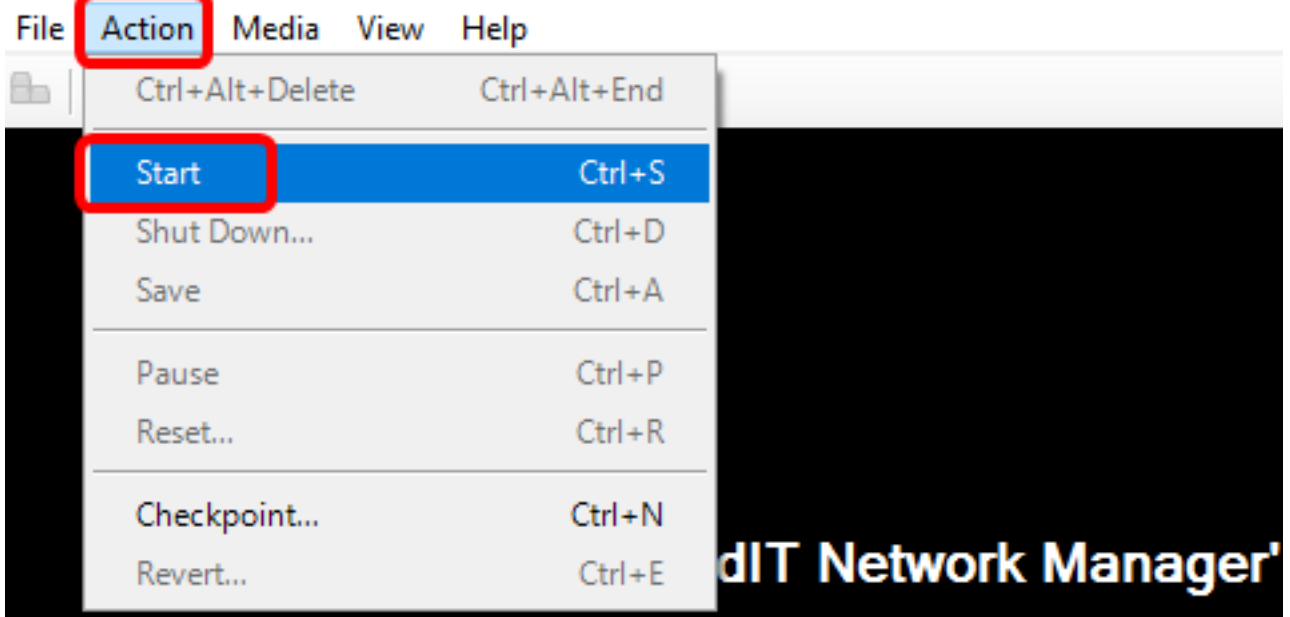

これで、FindIT Network Manager VMをMicrosoft Hyper-V Managerに導入できました。

#### 展開されたFindITネットワークマネージャの設定

優先する仮想マシンを使用してFindIT Network Managerの導入が完了したら、次の手順に従

ってVMを設定します。

ステップ1:デフォルトのユーザ名とパスワードを使用してコンソールにログインします。 cisco/cisco.

FindITManager login: cisco Password: cisco

ステップ2:シスコアカウントのパスワードを変更するように求められたら、現在のパスワ ードを入力します。

CentOS release 6.8 (Final) 

FindITManager login: cisco Password: You are required to change your password immediately (root enforced) Changing password for cisco. (current) UNIX password:

ステップ3:シスコアカウントの新しいパスワードを入力して再入力します。

CentOS release 6.8 (Final) Kernel 2.6.32-642.3.1.el6.x86\_64 on an x86\_64

FindITManager login: cisco Password: You are required to change your password immediately (root enforced) Changing password for cisco. (current) UNIX password: New password: Retype new password: \_

DHCP IPアドレスと管理GUIアドレスが表示されます。

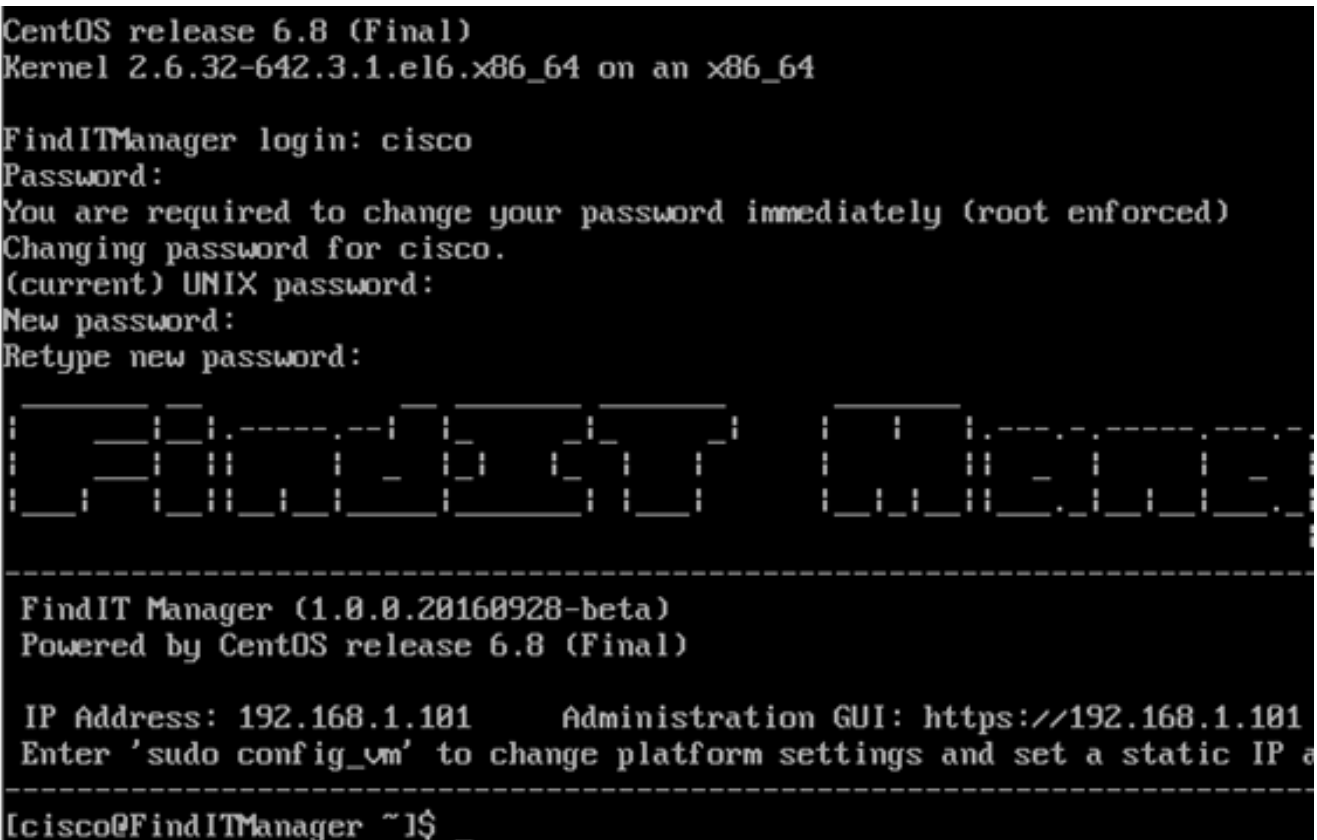

注:この例では、FindIT Network ManagerのIPアドレスは192.168.1.101で、Administration GUIアドレスはhttps://192.168.1.101です。

ステップ4:sudo config\_vmコマンドを入力して、初期セットアップウィザードを開始します 。

[cisco@FindITManager cisco]\$ sudo config\_vm

ステップ5:sudoのパスワードを入力します。デフォルトのパスワードは cisco です。変更し た場合は、新しいパスワードを入力します。

[cisco@FindITManager ~]\$ cd /opt/cisco [cisco@FindITManager cisco]\$ sudo config\_vm [sudo] password for cisco:

ステップ6:セットアップウィザードでホスト名、ネットワーク、NTPサーバ、およびタイ ムゾーンを設定するには、[Yes]にy、または[No]にnを入力します。

 $\textsf{Conf}$  ig a hostname ? (y/n) : y  $\mid$ 

ステップ7:(オプション)ネットワークの設定時にDHCPが指定された場合は、ifconfigコマ ンドを入力して割り当てられたIPアドレスを確認し、それを記憶します。スタティックIPも 設定できます。

[cisco@FindITManager cisco]\$ ifconfig

これで、VMでのFindIT Network Managerのインストールが完了したはずです。

FindIT Network Managerの初期設定にアクセスして構成する方法については、ここをクリッ クし[て手順を](https://sbkb.cisco.com/CiscoSB/ukp.aspx?login=1&pid=2&app=search&vw=1&articleid=5316)確認してください。

## Microsoft Hyper-V ManagerへのFindITネットワークプローブの インストール

## FindITネットワークプローブのインストール

VHD VMイメージをMicrosoft Hyper-V Managerに展開するには、次の手順に従います。

ステップ1: FindIT Network Probe VHD VMイメージを[Cisco Small Businessサイトからダウ](https://www.cisco.com/c/ja_jp/support/cloud-systems-management/findit-network-probe/model.html) [ンロードします](https://www.cisco.com/c/ja_jp/support/cloud-systems-management/findit-network-probe/model.html)。

ステップ2:Windows ServerまたはコンピュータでHyper-V Managerを起動します。

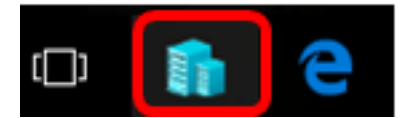

注:この例では、Windows 10が使用されています。

ステップ3:Hyper-Vマネージャで、[アクション(Action)] > [仮想マシンのインポート(Import Virtual Machine)]をクリックします。

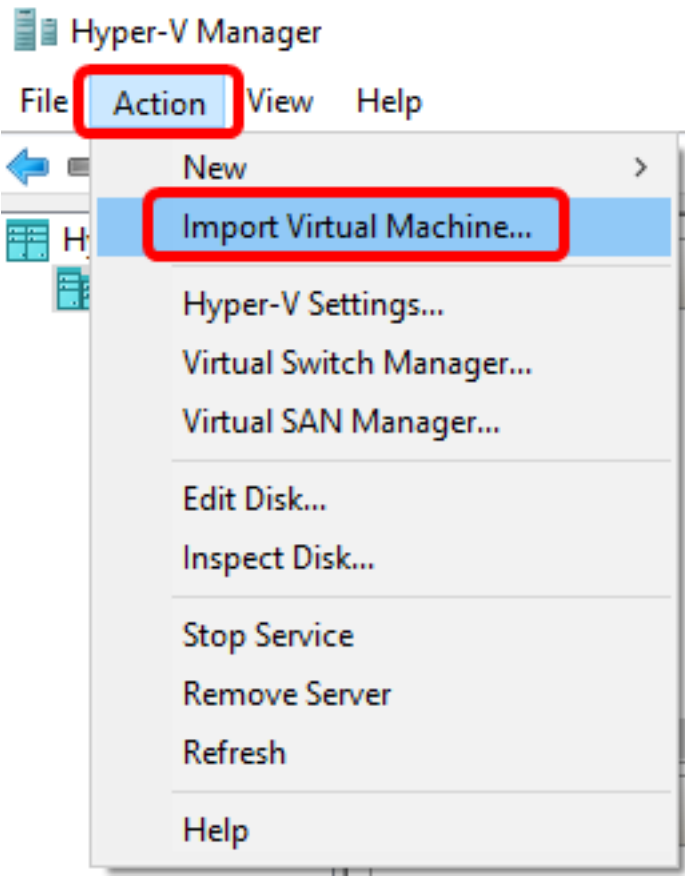

ステップ4:[Browse]をクリックし、ステップ1でダウンロードしたVHDファイルを見つけま す。

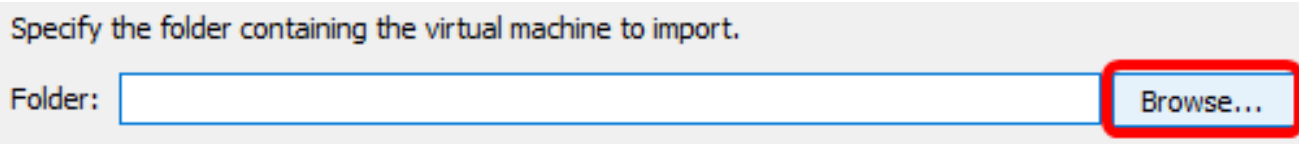

### ステップ5: FindITNetworkProbフォルダを参照し、[フォルダの選択]をクリックします。

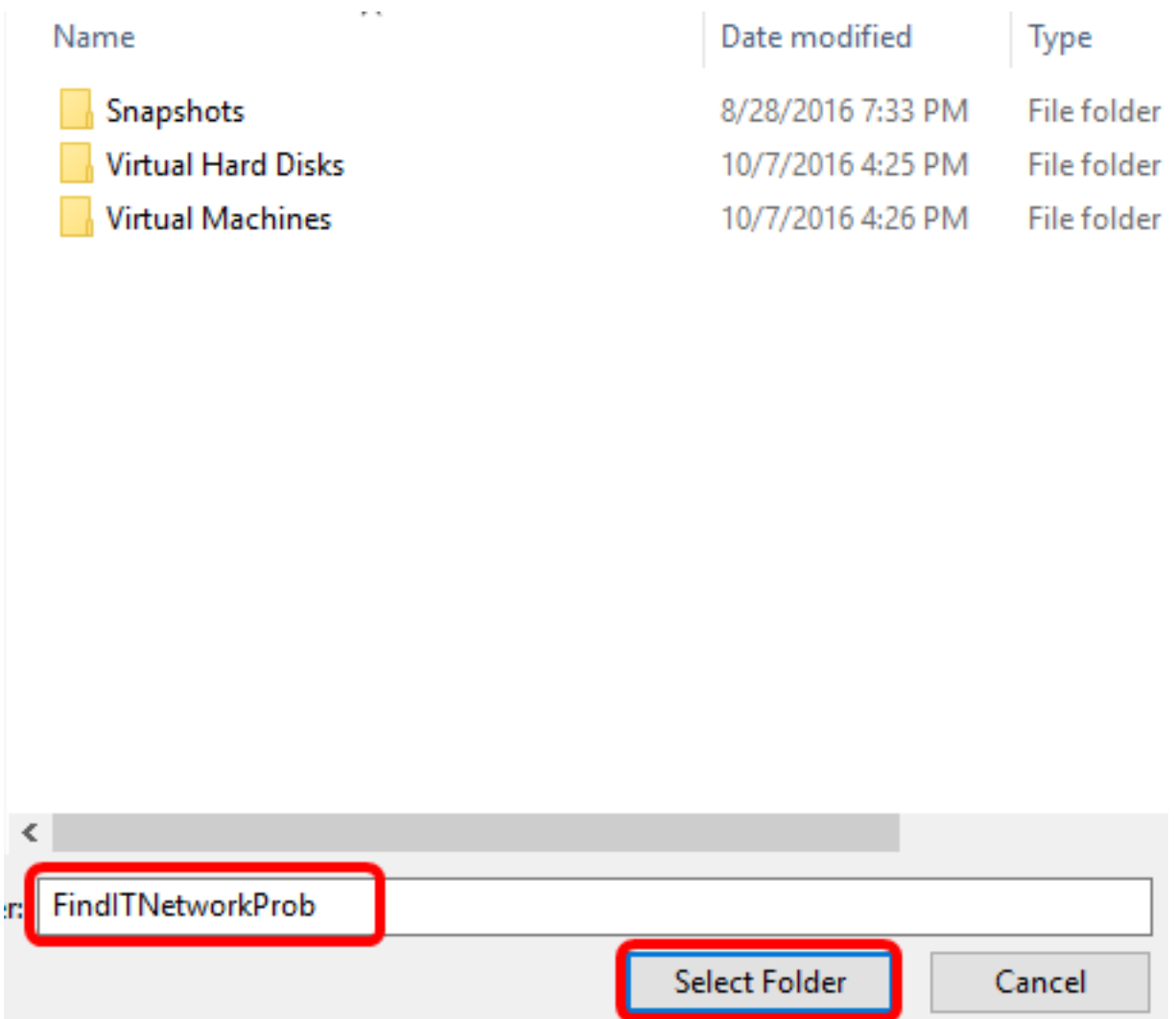

ステップ 6:[Next] をクリックします。

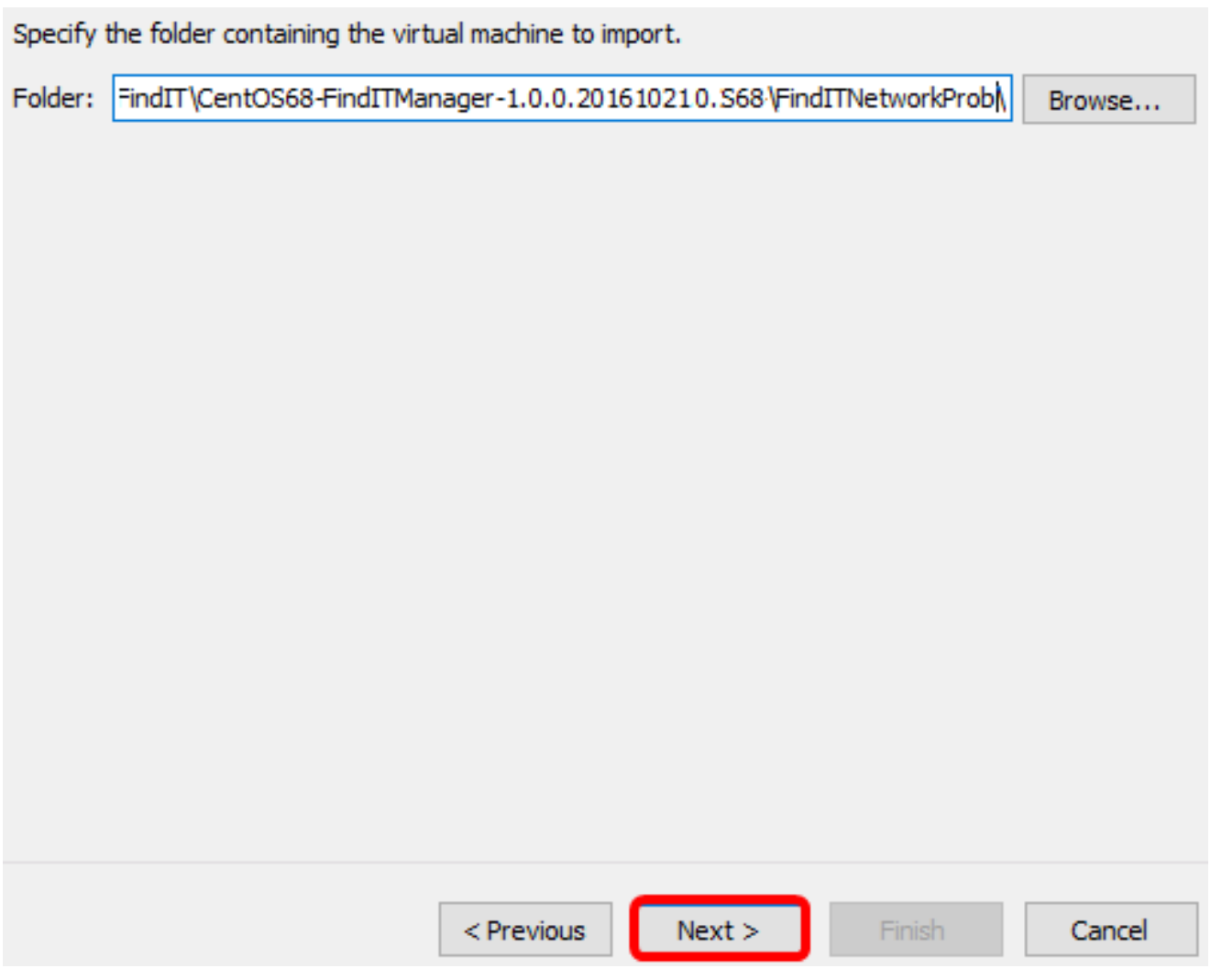

ステップ7:[Next]をもう一度クリックします。

Select the virtual machine to import:

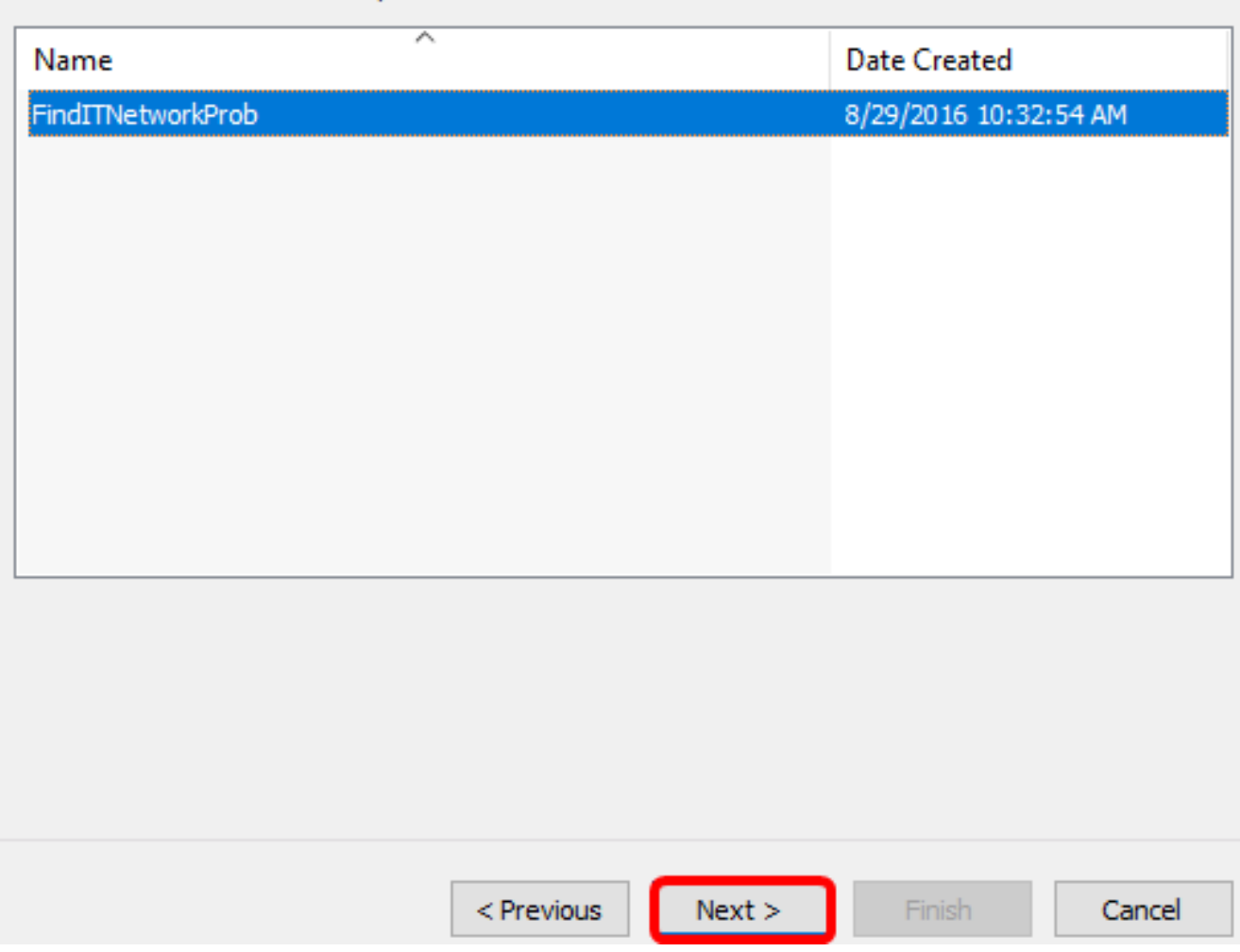

ステップ8:[Copy the virtual machine (create a new unique ID)]をクリックし、[Next]をクリ ックします。

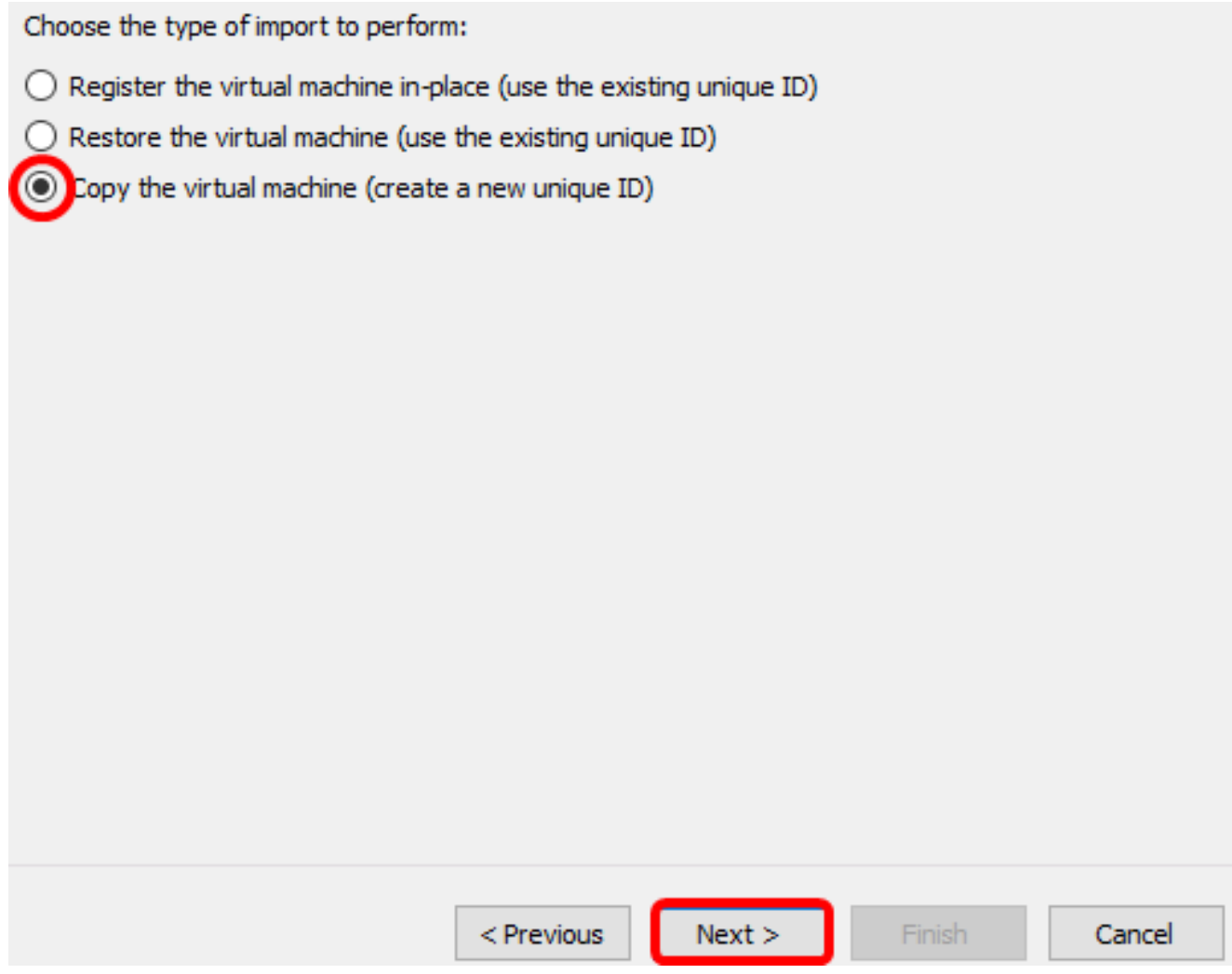

ステップ9:[Next]をクリックし、指定した場所にVMを保存します。

注:または、[Store the virtual machine in a different location]チェックボックスをオンにし て、指定した場所を変更することもできます。

You can specify new or existing folders to store the virtual machine files. Otherwise, the wizard imports the files to default Hyper-V folders on this computer, or to folders specified in the virtual machine configuration.

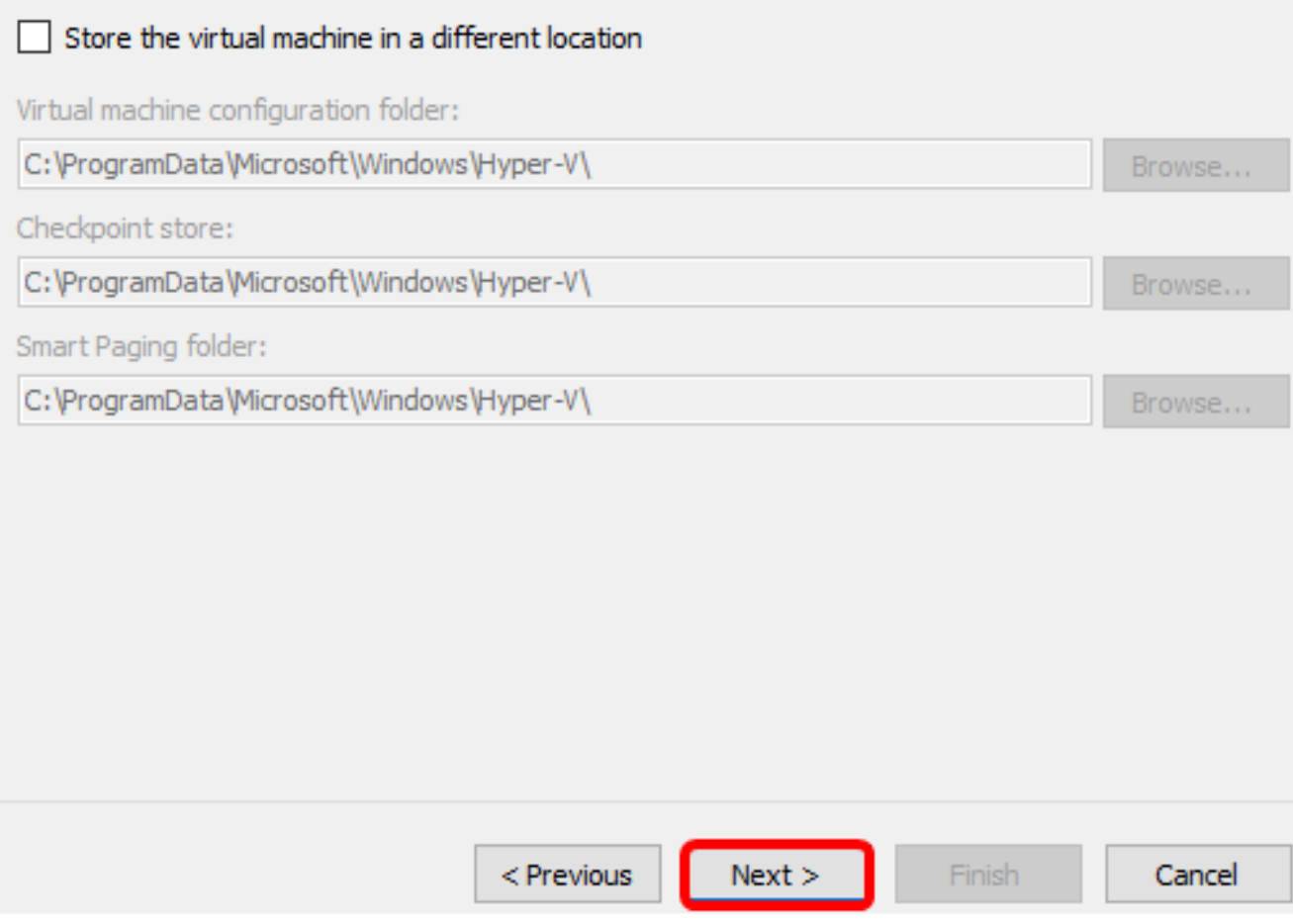

ステップ10:[Next]をもう一度クリックします。

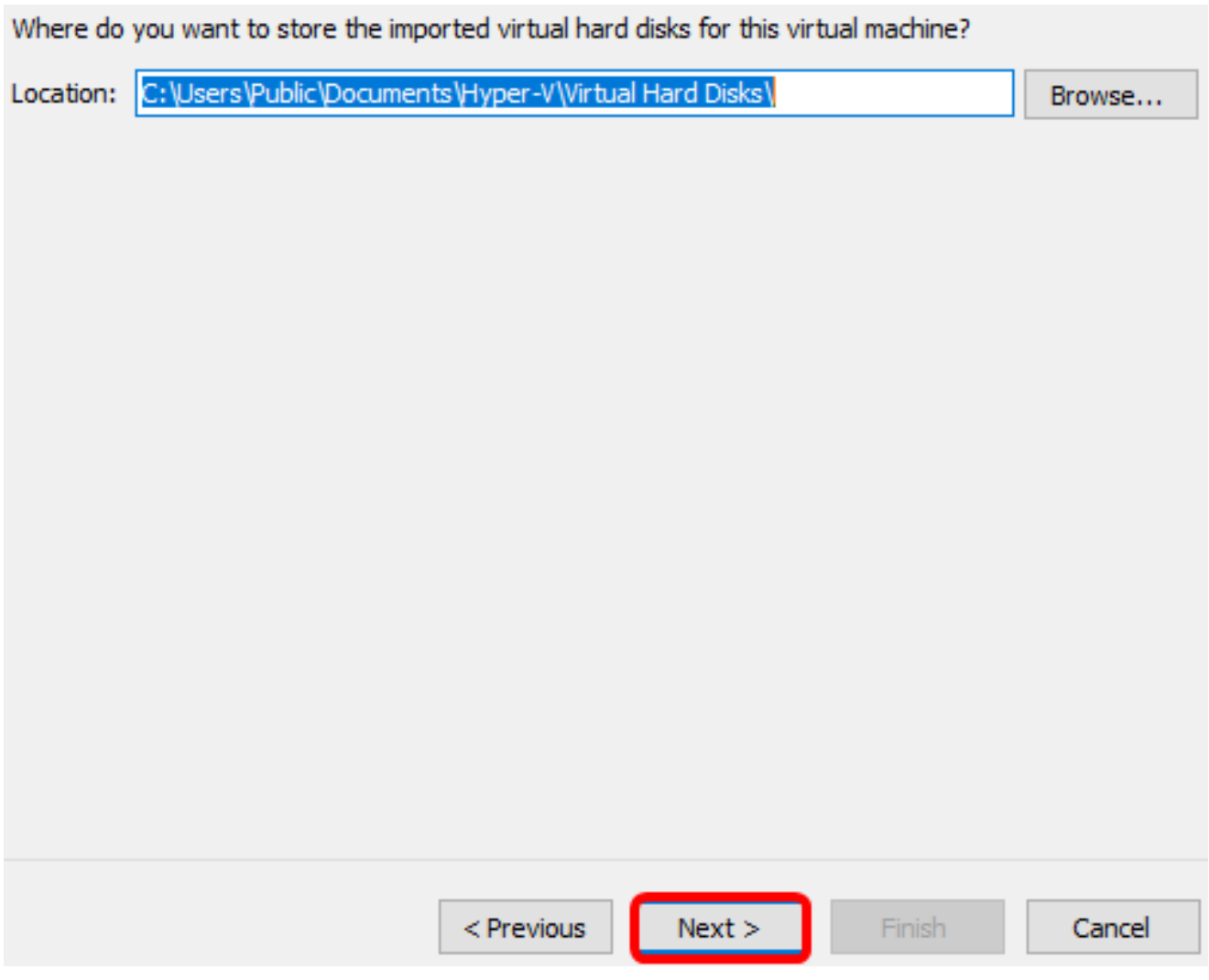

ステップ11:説明を確認し、[完了]をクリックします。

You are about to perform the following operation.

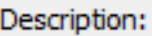

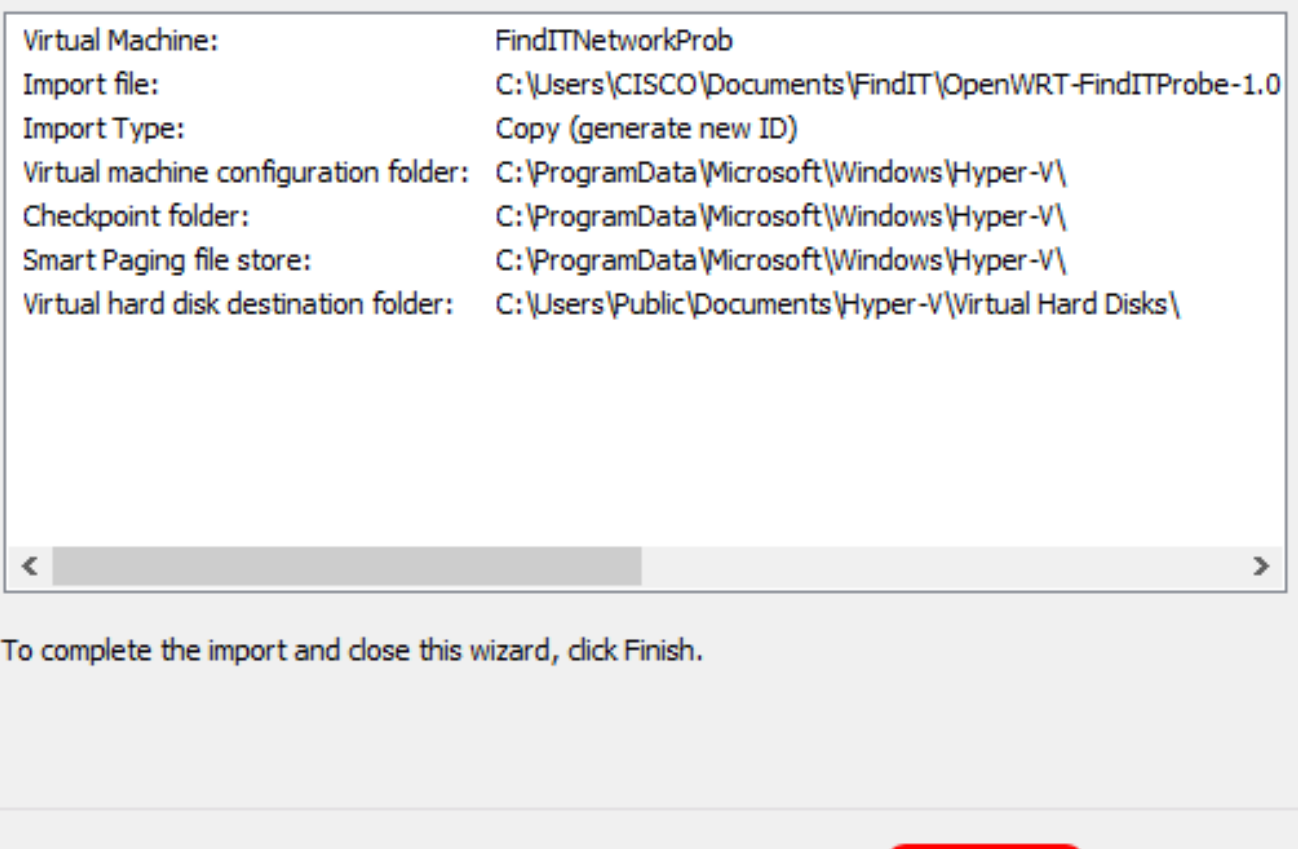

Finish

Cancel

## ステップ12:VMを右クリックし、[接続]をクリックしてVMコンソールを開きます。

 $<$  Previous

 $Next >$ 

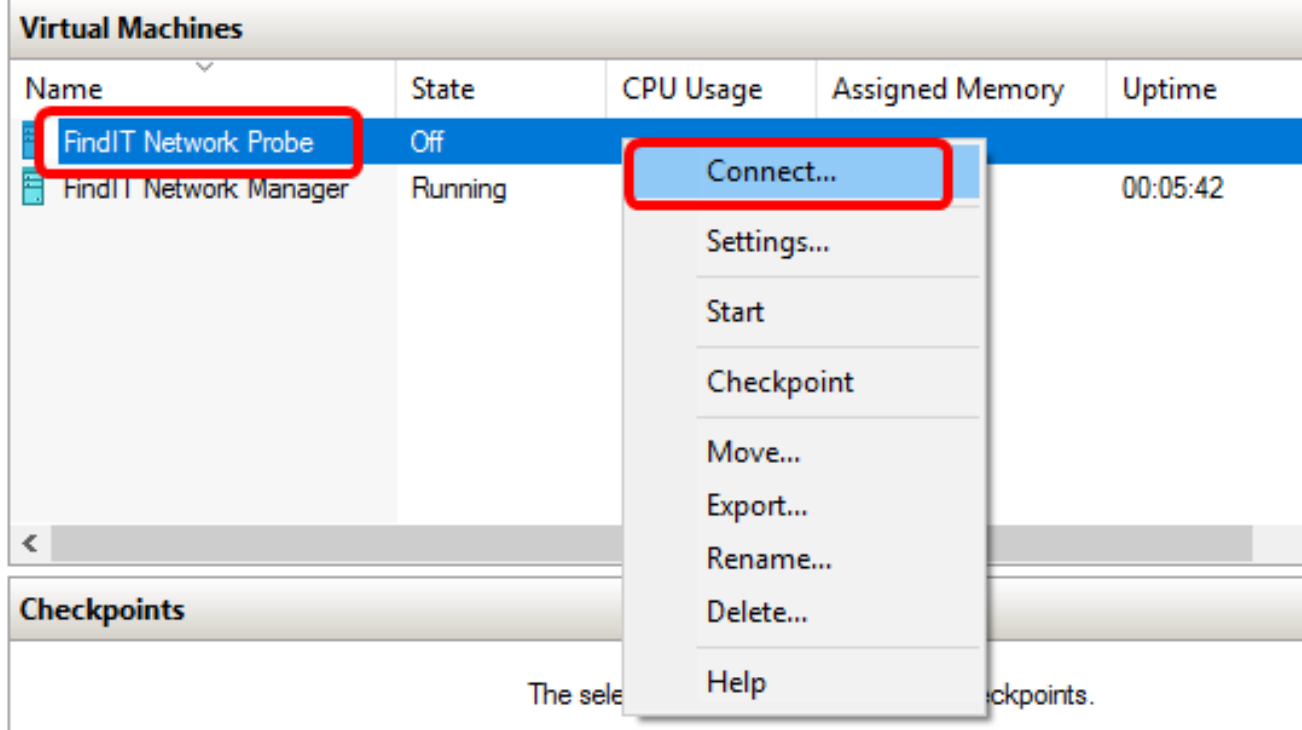

ステップ13:新しいVMをクリックし、[Action] > [Start]をクリックしてVMの電源をオンに します。

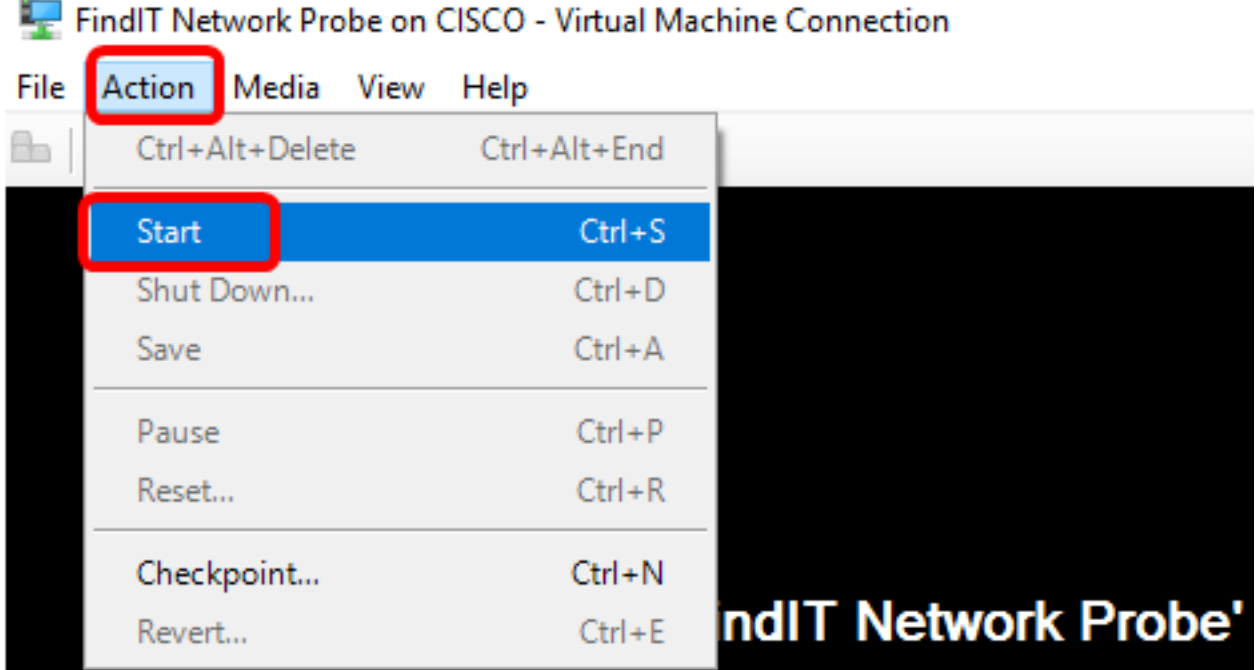

#### 配備されたFindITネットワークプローブの設定

導入が完了したら、次の手順に従ってVMを設定します。

ステップ1:デフォルトのユーザ名とパスワードを使用してコンソールにログインします。 cisco/cisco.

FindITProbe login: cisco Password: cisco

シスコアカウントのパスワードを変更するよう求められます。DHCP IPアドレスと管理 GUIアドレスが表示されます。

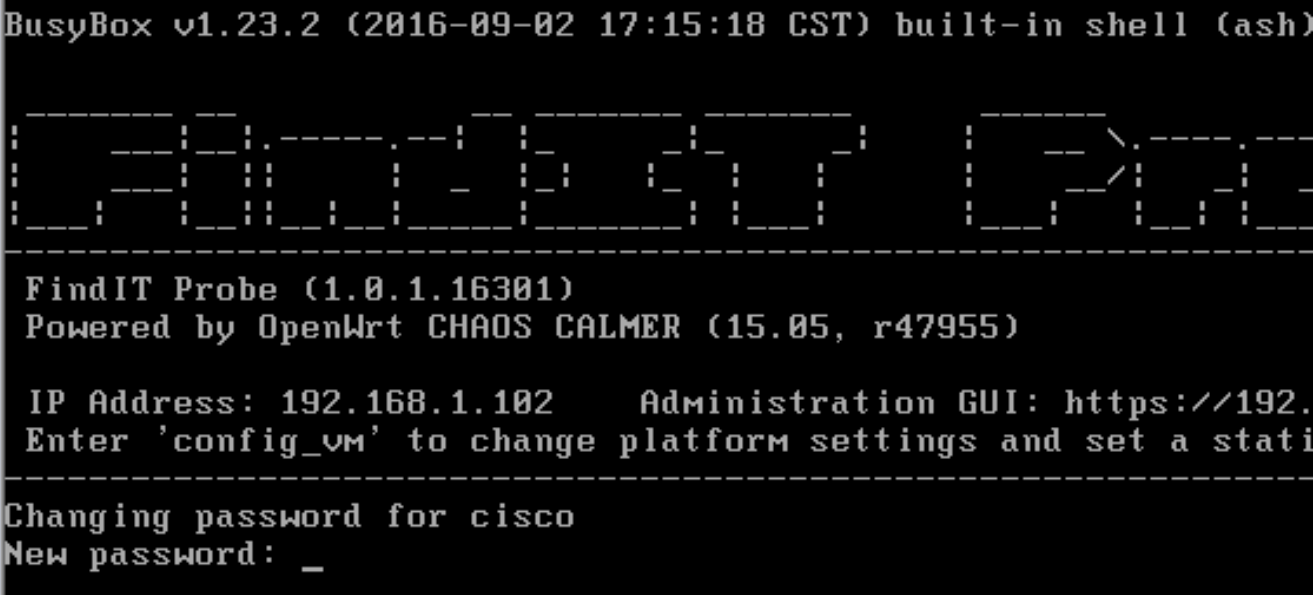

注:この例では、FindITネットワークプローブのIPアドレスは192.168.1.102です。

ステップ2:シスコアカウントの新しいパスワードを入力して再入力します。

Changing password for cisco New password: Retype password: Password for cisco changed by cisco cisco@FindITProbe:~#

ステップ3: (オプション)ifconfigコマンドを入力して、FindITネットワークプローブのIPア ドレスを検索します。

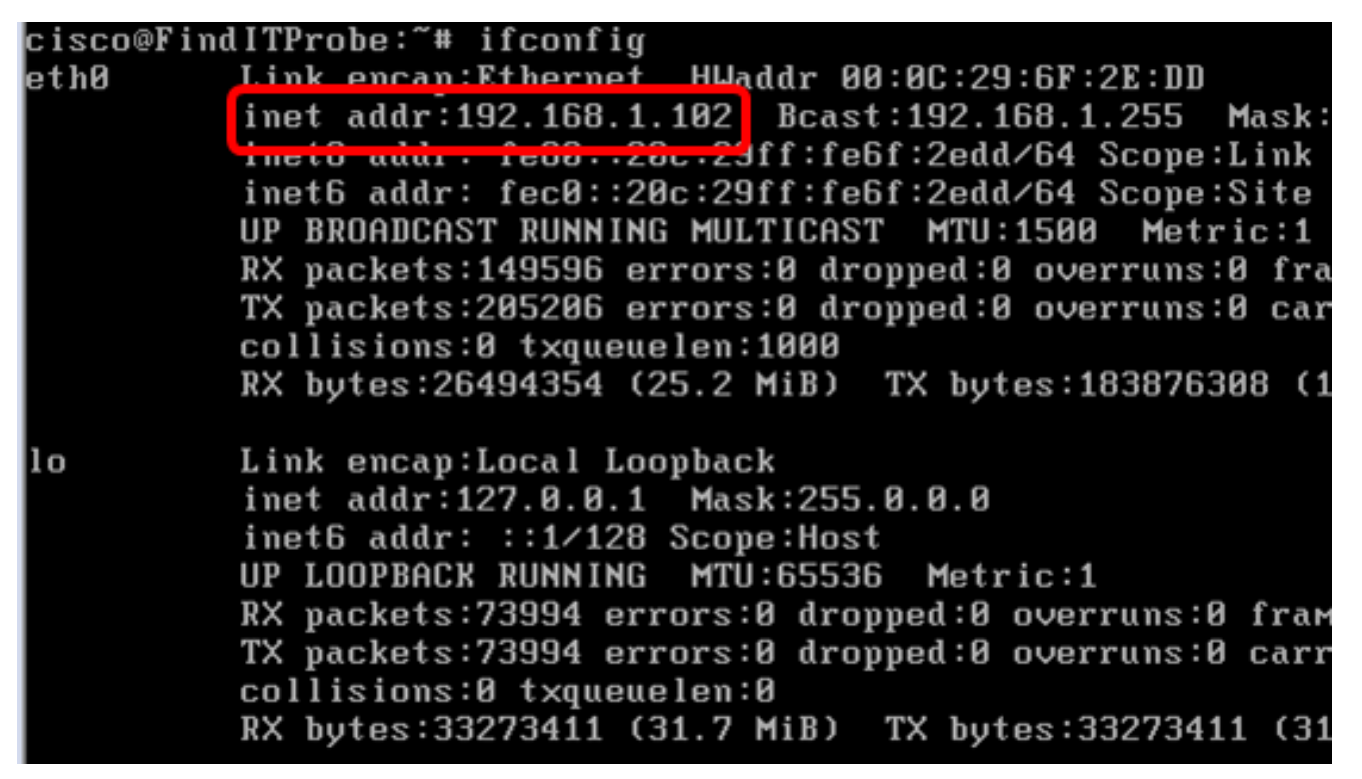

これで、マシンでFindITネットワークプローブを設定できました。

FindITネットワークプローブの初期設定にアクセスして構成する方法については、ここをク リックし[て手順を](https://sbkb.cisco.com/CiscoSB/ukp.aspx?login=1&pid=2&app=search&vw=1&articleid=5316)参照してください。FindITネットワークプローブをFindITネットワークマ ネージャに関連付ける方法については、ここをクリ[ックし](https://sbkb.cisco.com/CiscoSB/ukp.aspx?login=1&pid=2&app=search&vw=1&articleid=5348)てください。